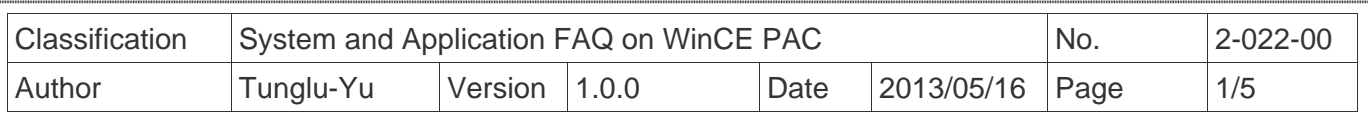

## **How to configure the SMB File Server**

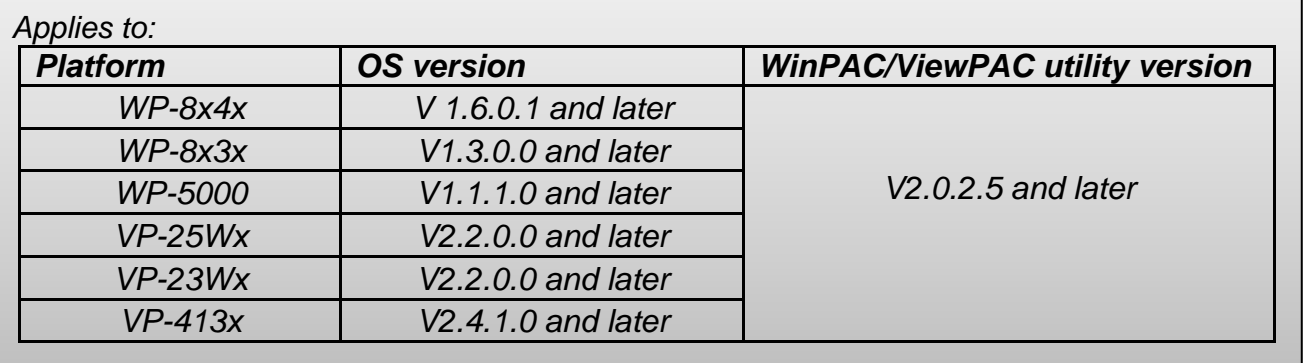

Please use the version 2.0.2.5 and later of the WinPAC Utility (ViewPAC Utility) to configure the SMB File Server and perform the follow steps:

**Step 1:** Execute the WinPAC Utility, chick the Setting button on the File Server Settings tab on the Network Setting tab.

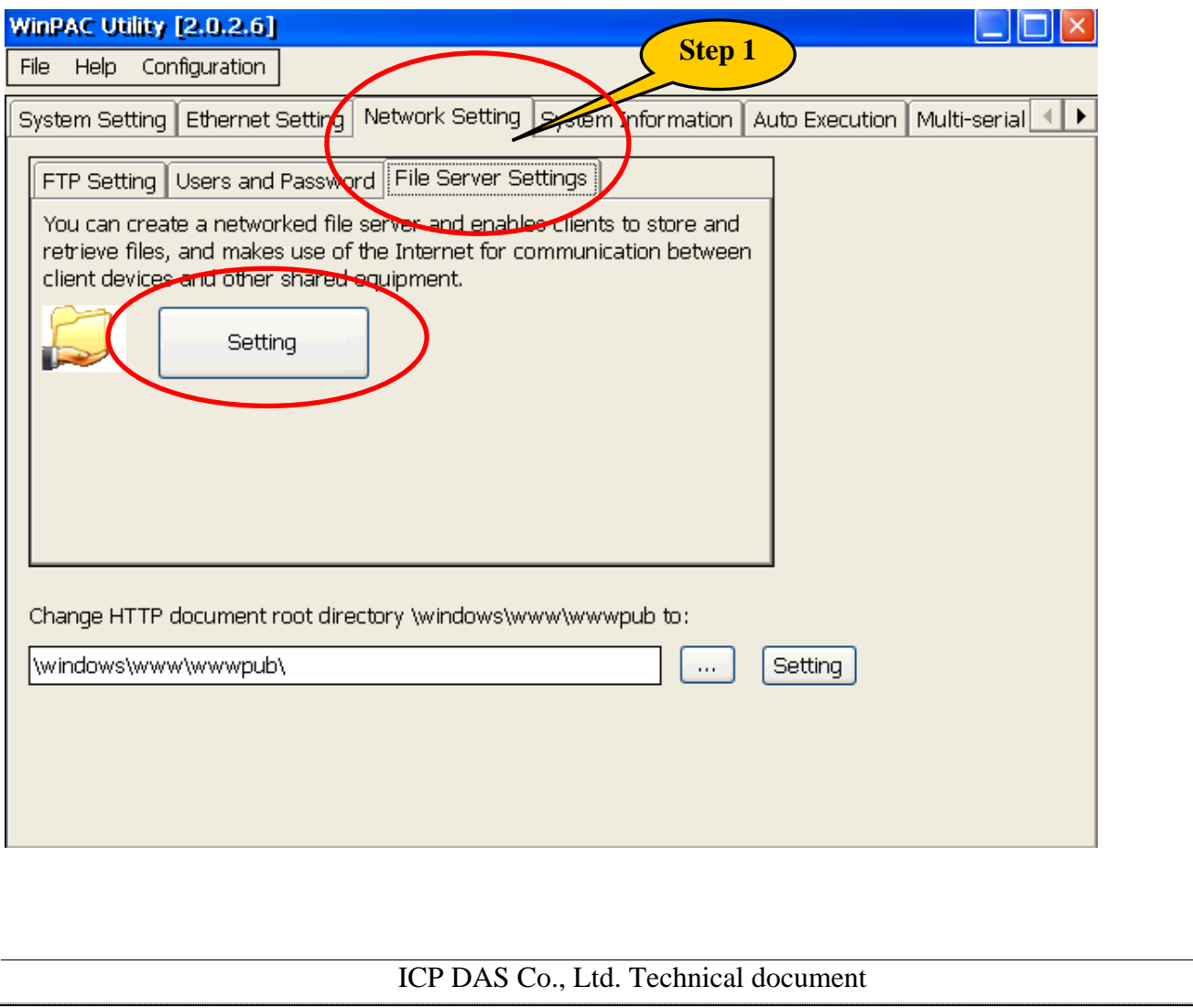

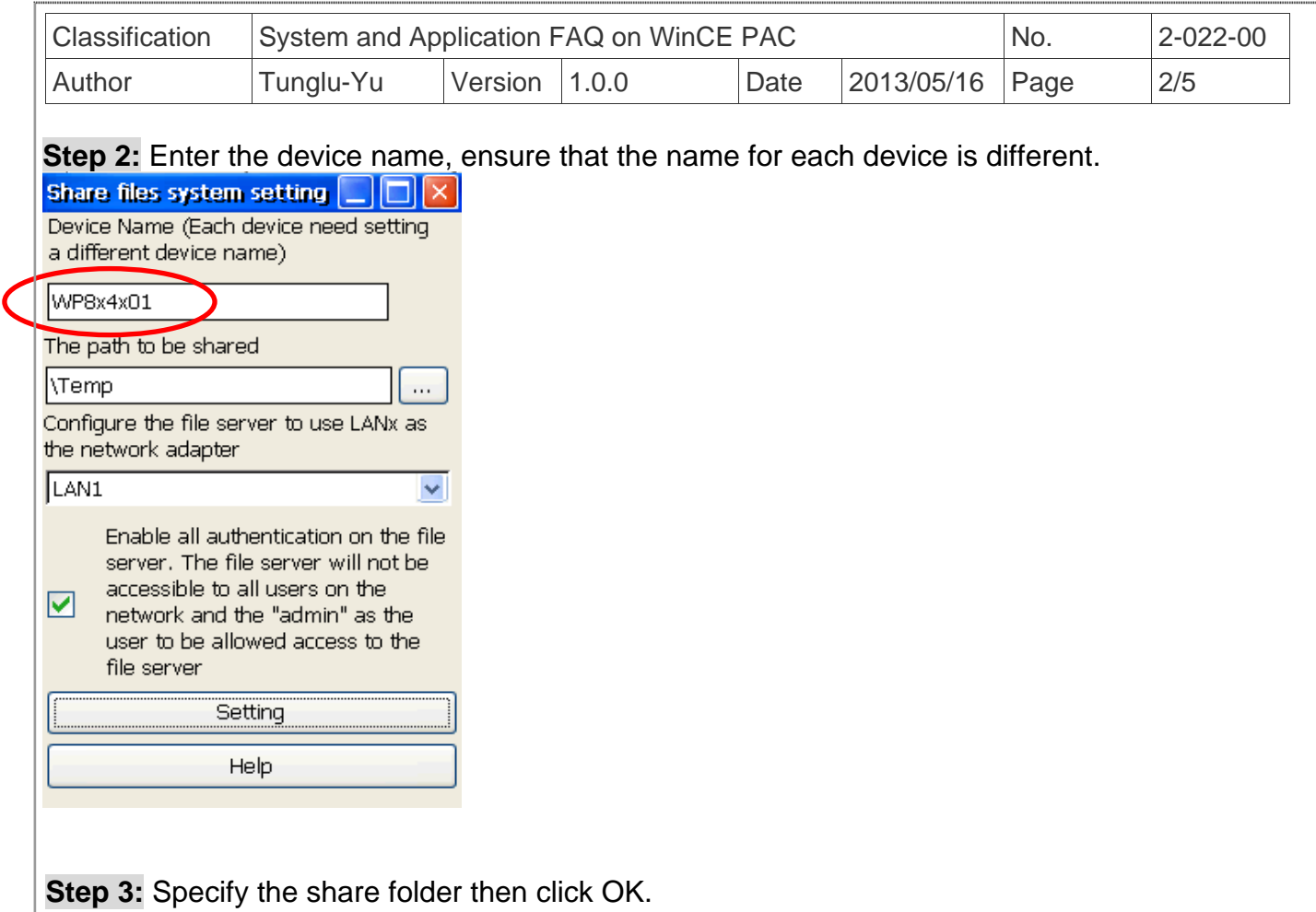

**Note:** The name of the share folder can not contain any reserved characters.

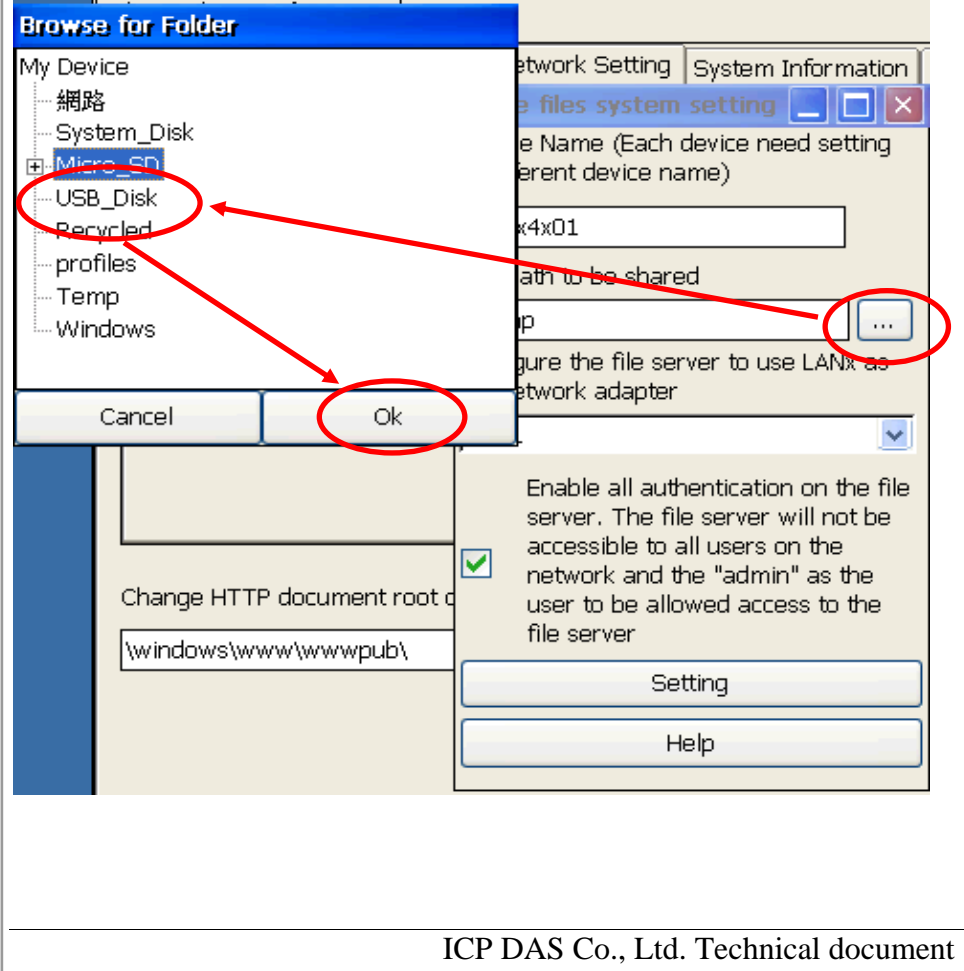

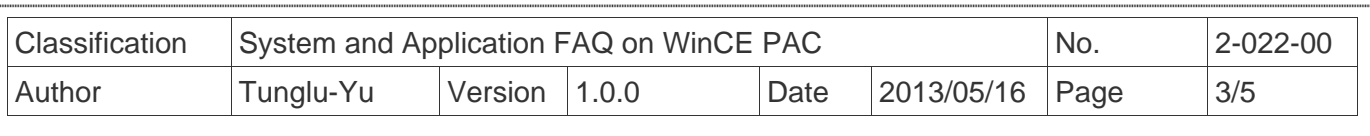

**Step 5:** Choose the LAN adapter for connecting to the File Server. Uncheck the checkbox will allow all users to connect to the file server.

**Note:** The file server uses the same ID and password with the FTP server.

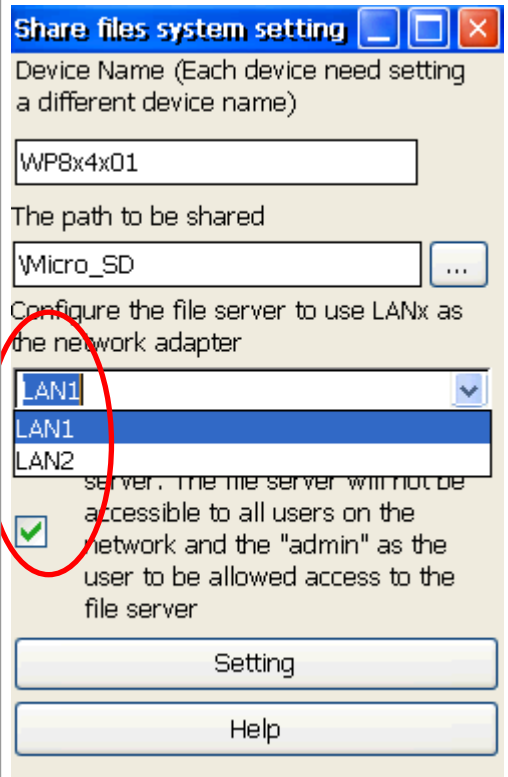

**Step 6:** Click the "Setting" button and then press OK.

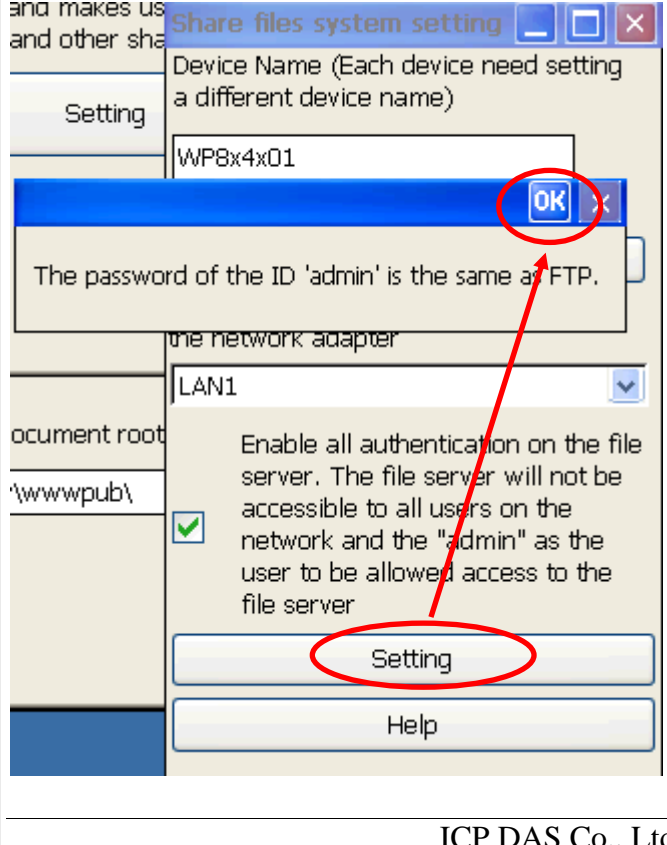

ICP DAS Co., Ltd. Technical document

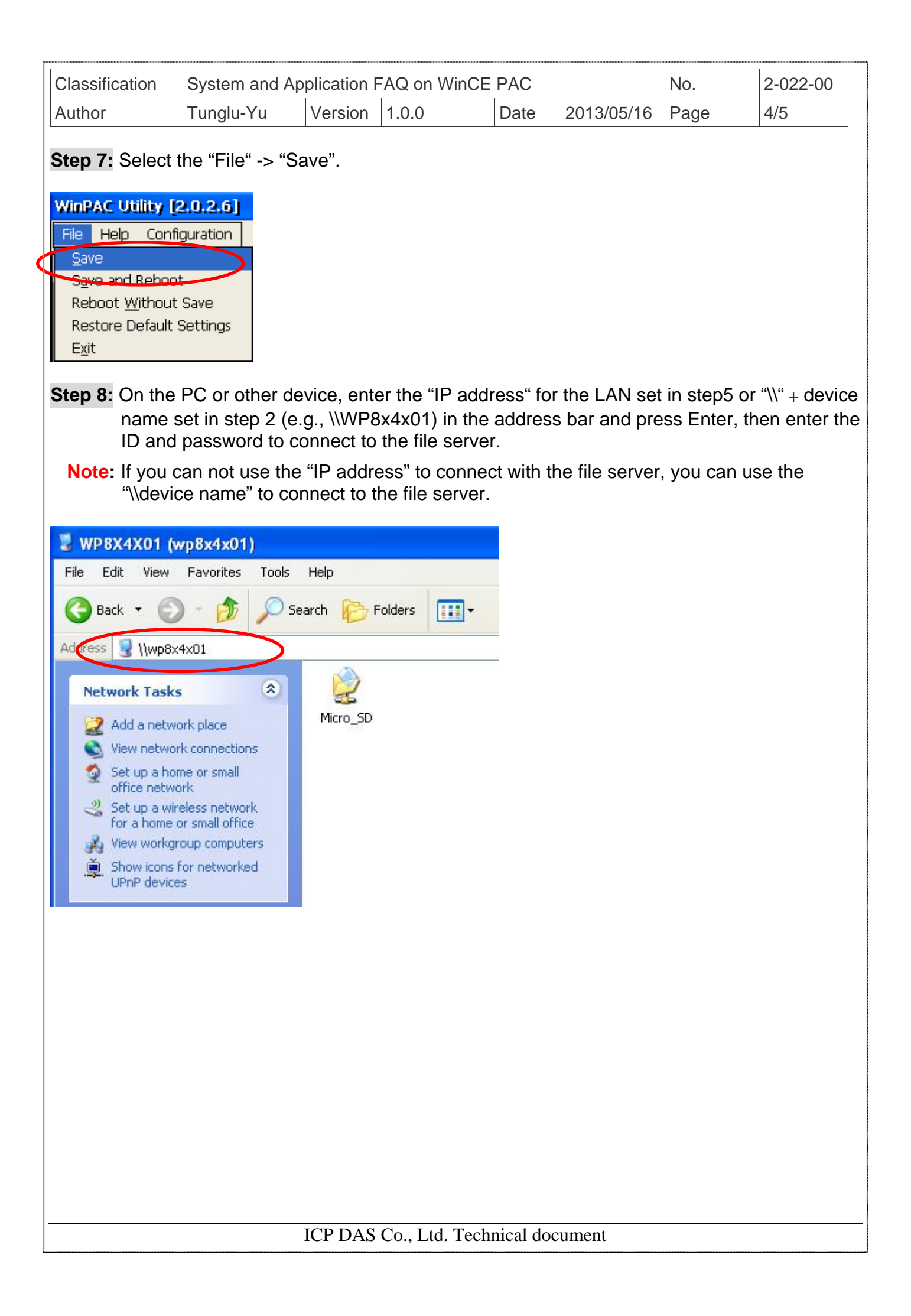

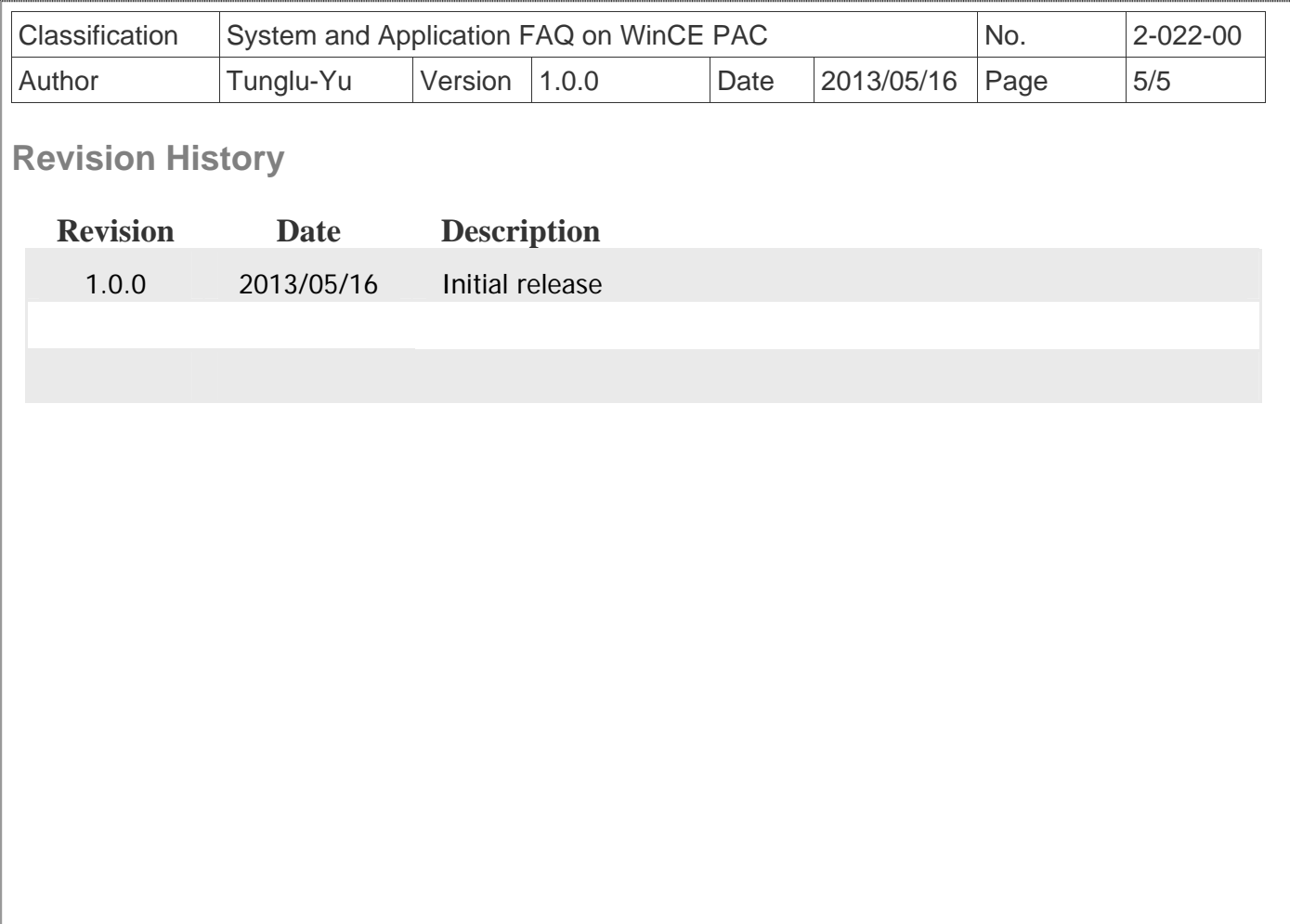